# **Электронная торговая площадка Lot-online Направление: Комплексное развитие территории - Конкурс**

**Руководство Организатора (Продавца)**

# Оглавление

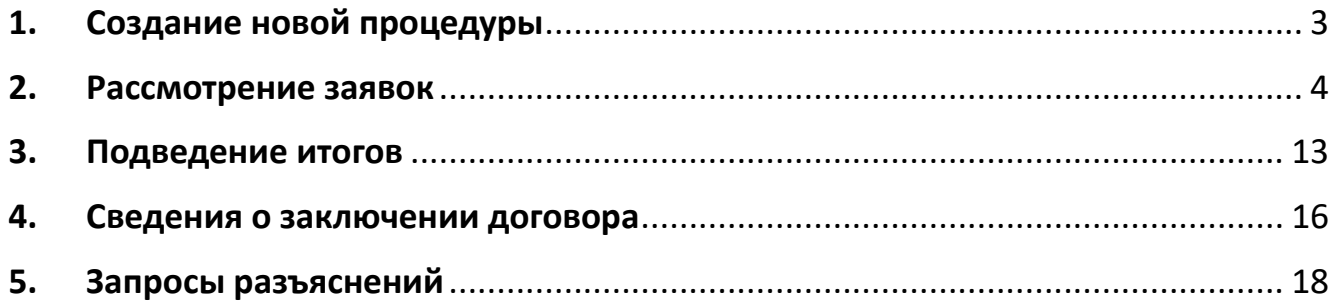

## <span id="page-2-0"></span>**1. Создание новой процедуры**

Создание новой процедуры (извещения) по направлению «Комплексное развитие территории» доступно через сайт «ГИС Торги» (torgi.gov.ru). Сформируйте извещение о продаже имущества в электронной форме без повторного размещения на электронной площадке.

Созданная процедура автоматически появится в разделе «Организую».

Процесс регистрации описан [в Общем Руководстве,](file:///C:/Users/fomenkova/Desktop/важное/Инструкции/Обновить-20230907T131508Z-001/Обновить/НОВОЕ/готовы%20полностью/корректировки/Готово/Общем%20Руководстве) в разделе «Документация» – «Инструкции» [\(https://catalog.lot-online.ru/images/docs/instructions/manual\\_Catalog\\_Lot-onlinemanual\\_Catalog\\_Lot](https://catalog.lot-online.ru/images/docs/instructions/manual_Catalog_Lot-onlinemanual_Catalog_Lot-online.pdf?_t=1666853531)[online.pdf?\\_t=1666853531\)](https://catalog.lot-online.ru/images/docs/instructions/manual_Catalog_Lot-onlinemanual_Catalog_Lot-online.pdf?_t=1666853531).

Информационные материалы о взаимодействии с «ГИС Торги» представлены на официальном сайте torgi.gov.ru (https://torgi.gov.ru/new/public/infomaterials/reg).

## <span id="page-3-0"></span>**2. Рассмотрение заявок**

Для рассмотрения заявок необходимо дождаться, когда процедура перейдёт в статус «Рассмотрение заявок», и нажать на кнопку «Заявки на участие».

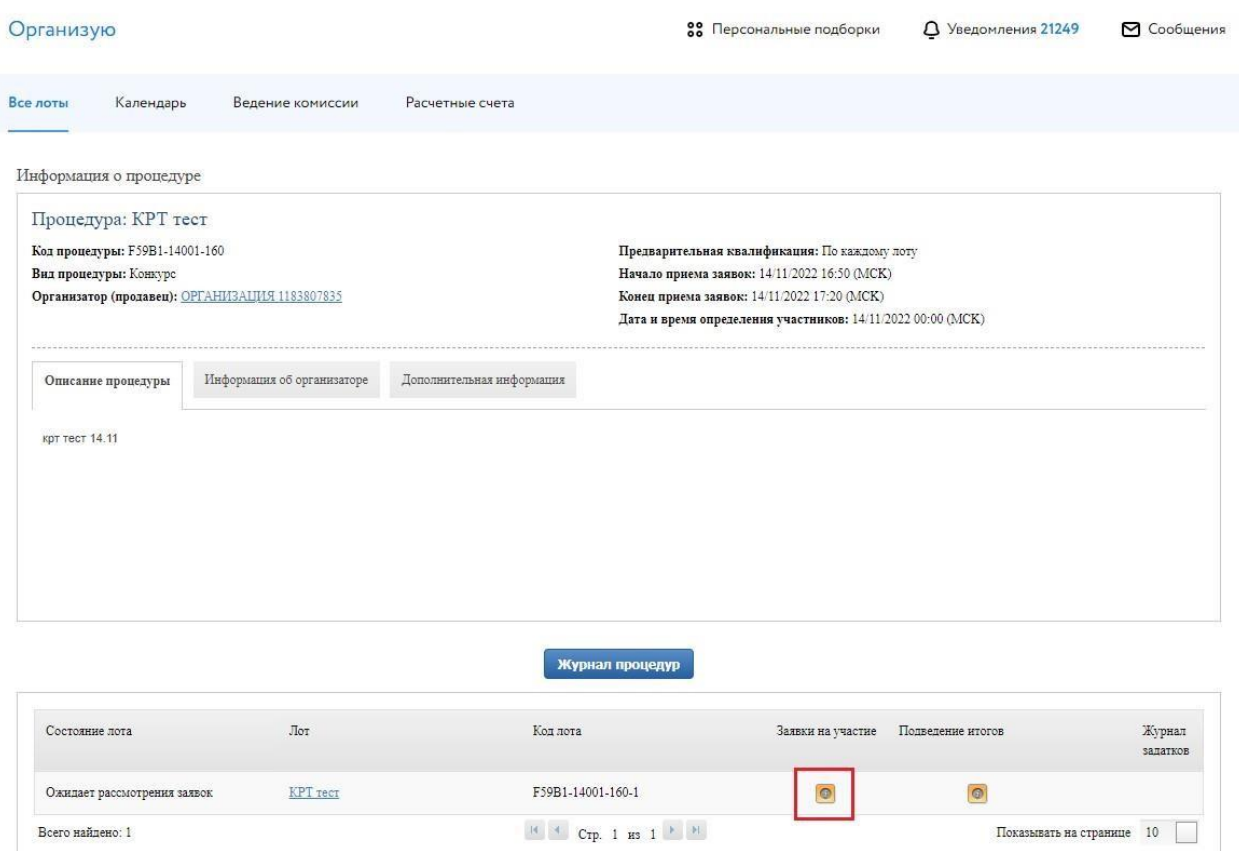

Рис. 1. Шаг 1. Рассмотрение заявок

Рис. 2. Окно рассмотрения заявок

Требуется выбрать расчётный счёт, на который Оператор перечислит задаток Победителя после подведения итогов по лоту. Есть возможность завести новые реквизиты, либо же выбрать из списка ранее созданные.

По кнопкам «Допустить» и «Отклонить» необходимо совершить действие в отношении каждой заявки. В графе Обеспечение указывается факт наличия заблокированных денежных средств в размере задатка на специальном счёте потенциального Участника.

При клике на код заявки отображается список документов, приложенных к заявке на участие.

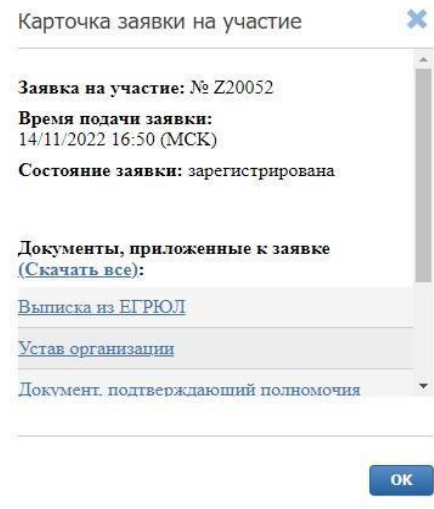

Рис. 3. Карточка заявки на участие

При клике на пиктограмму возле заявки («Допустить») откроется окно с подтверждением допуска заявки.

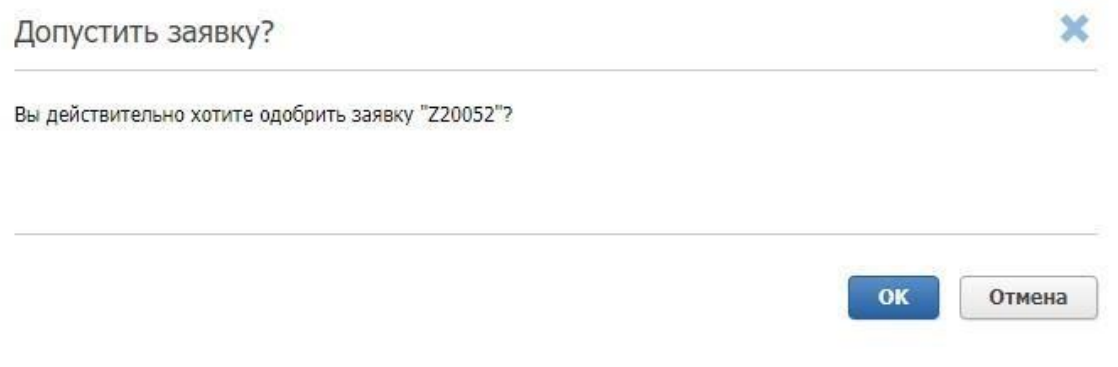

Рис. 4. Допуск заявки

При клике на пиктограмму («Отклонить») откроется окно с выбором причины отклонения заявки.

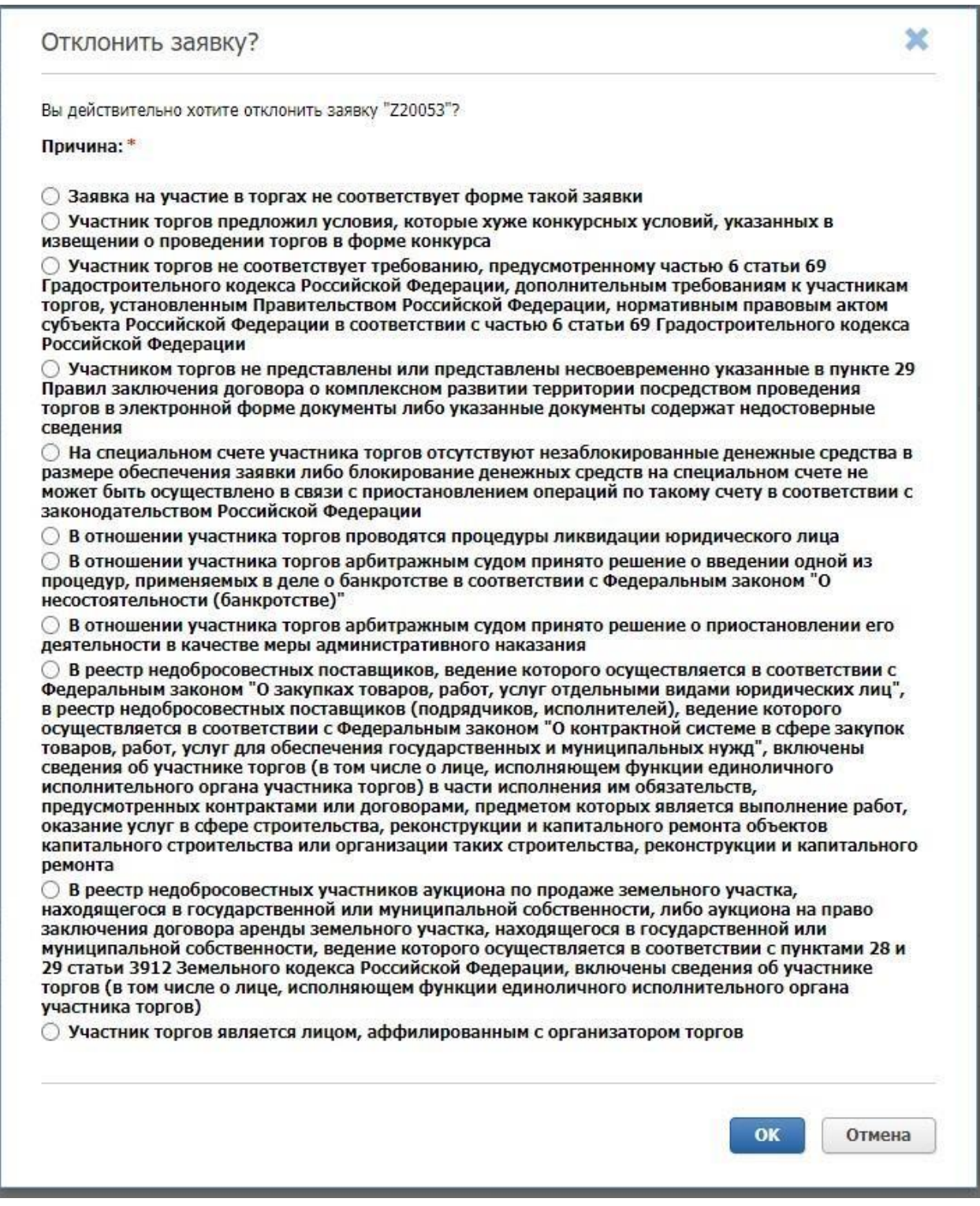

Рис. 5. Отклонение заявки с выбором причины

По кнопке «Журнал процедур» находится журнал проведения процедуры.

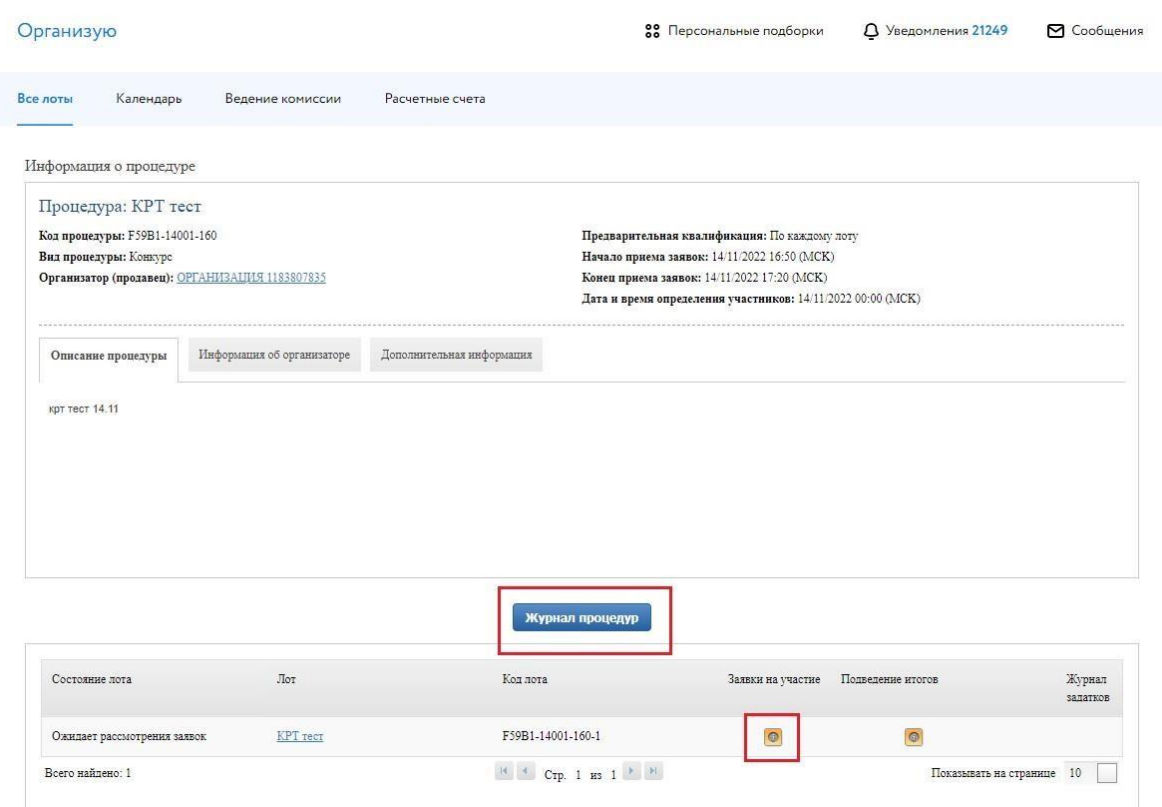

Рис. 6. Кнопка "Журнал процедур"

В данном разделе есть кнопка Лоты для аудита.

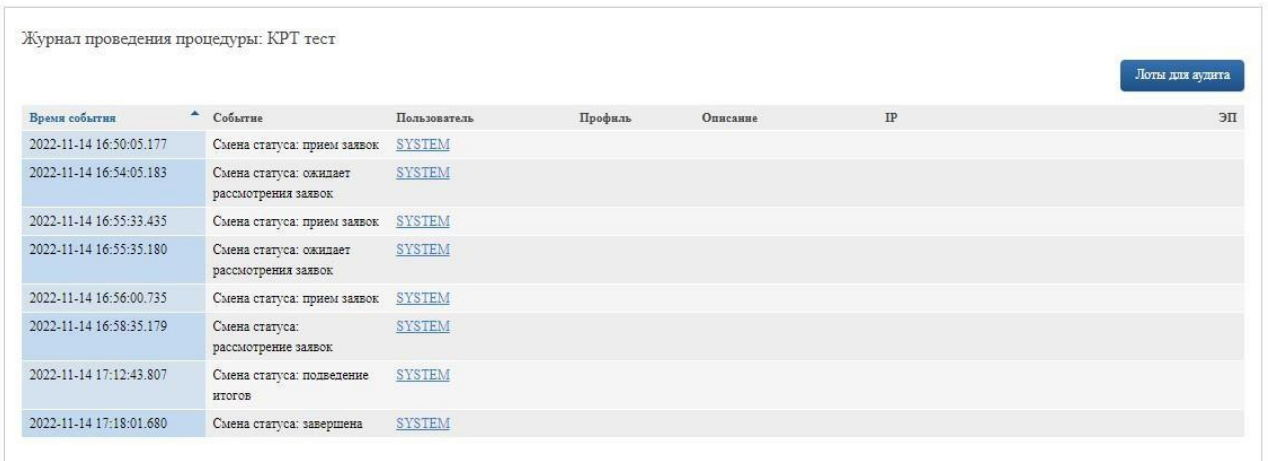

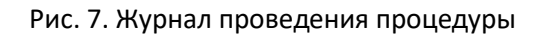

#### По кнопке «Лоты для аудита» доступен журнал приёма заявок.

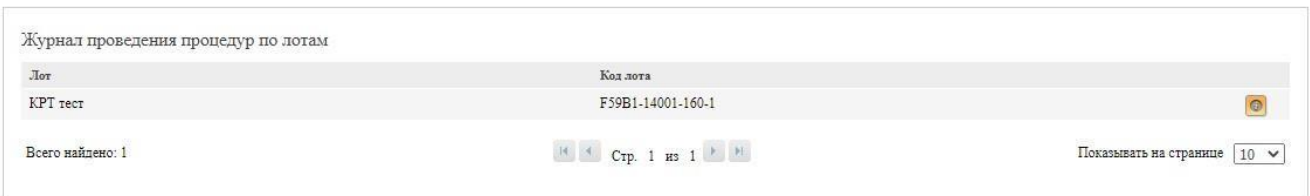

#### Рис. 8. Лоты для аудита

#### При клике на жёлтую кнопку откроется журнал приёма заявок.

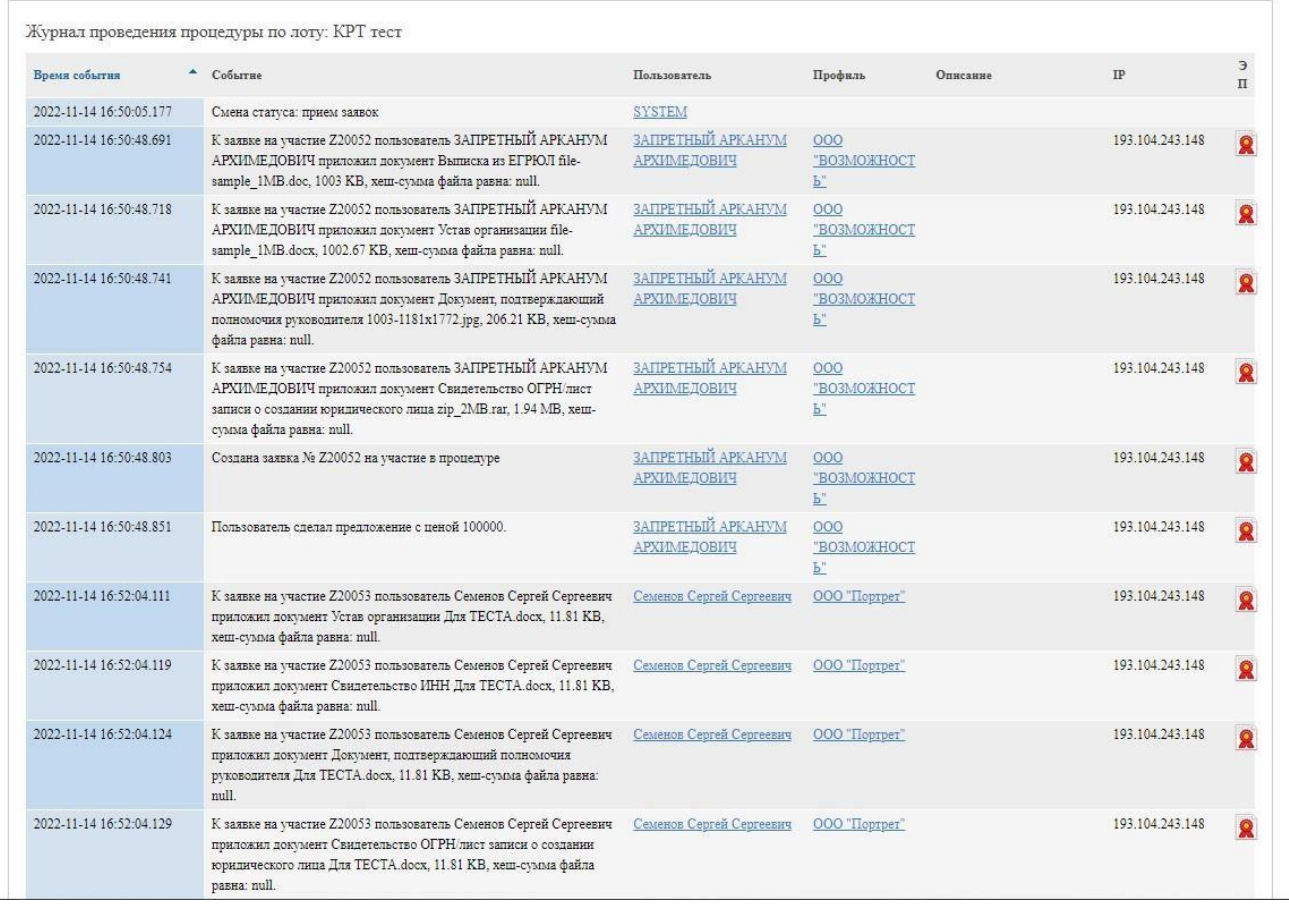

Рис. 9. Журнал приёма заявок

#### Затем перейдём к этапу завершения рассмотрения заявок.

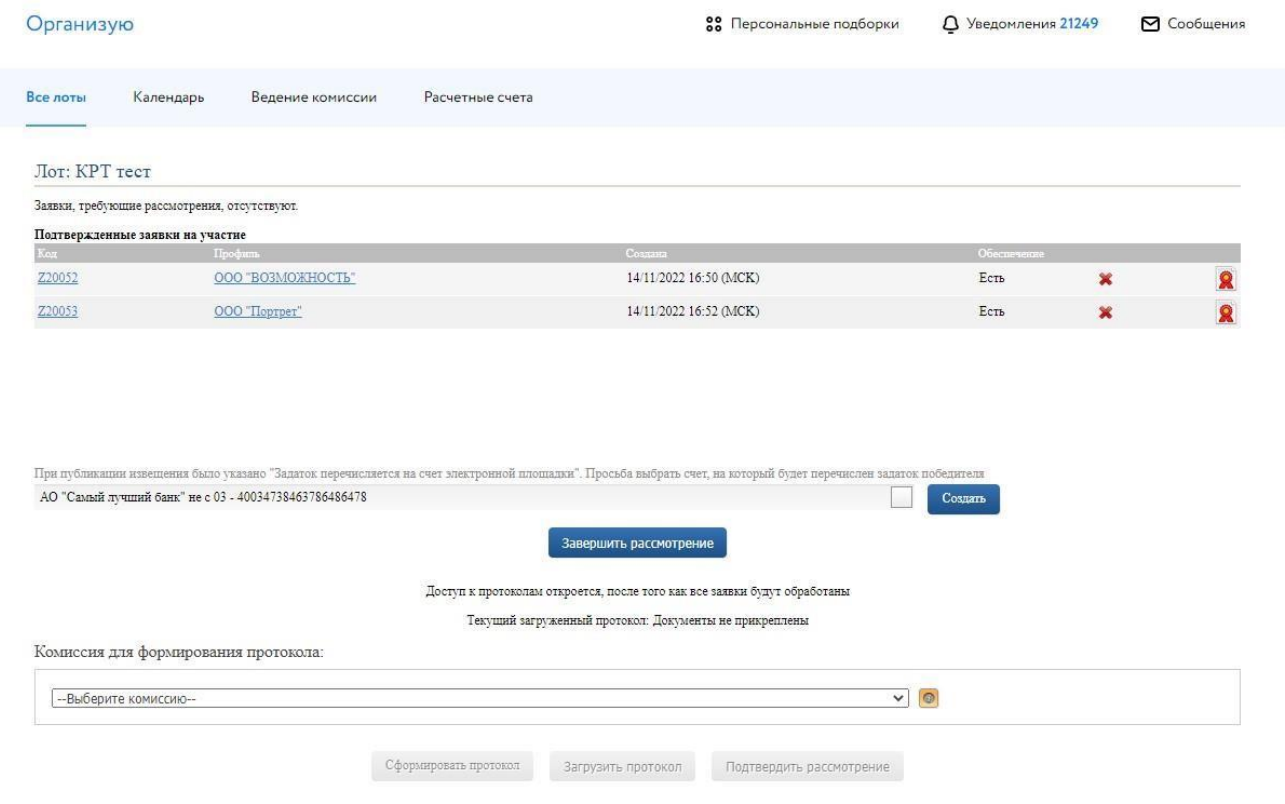

Рис. 10. Завершение рассмотрения заявок

После рассмотрения заявок и выбора счёта для перечисления задатка Победителя требуется нажать «Завершить рассмотрение». В открывшемся окне подтверждения действия рассмотрения заявок требуется выбрать электронную подпись (ЭП).

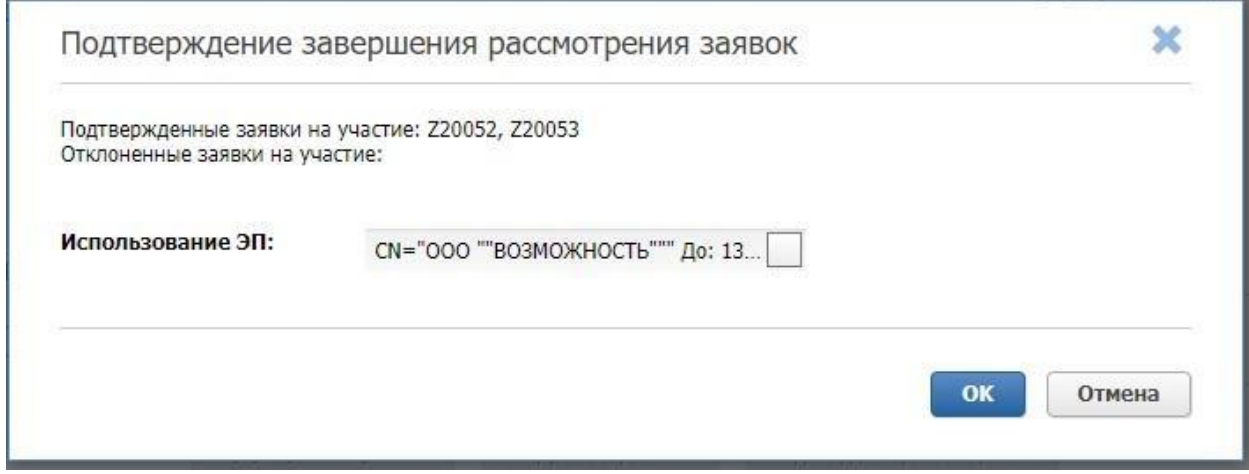

Рис. 11. Подтверждение завершения рассмотрения заявок

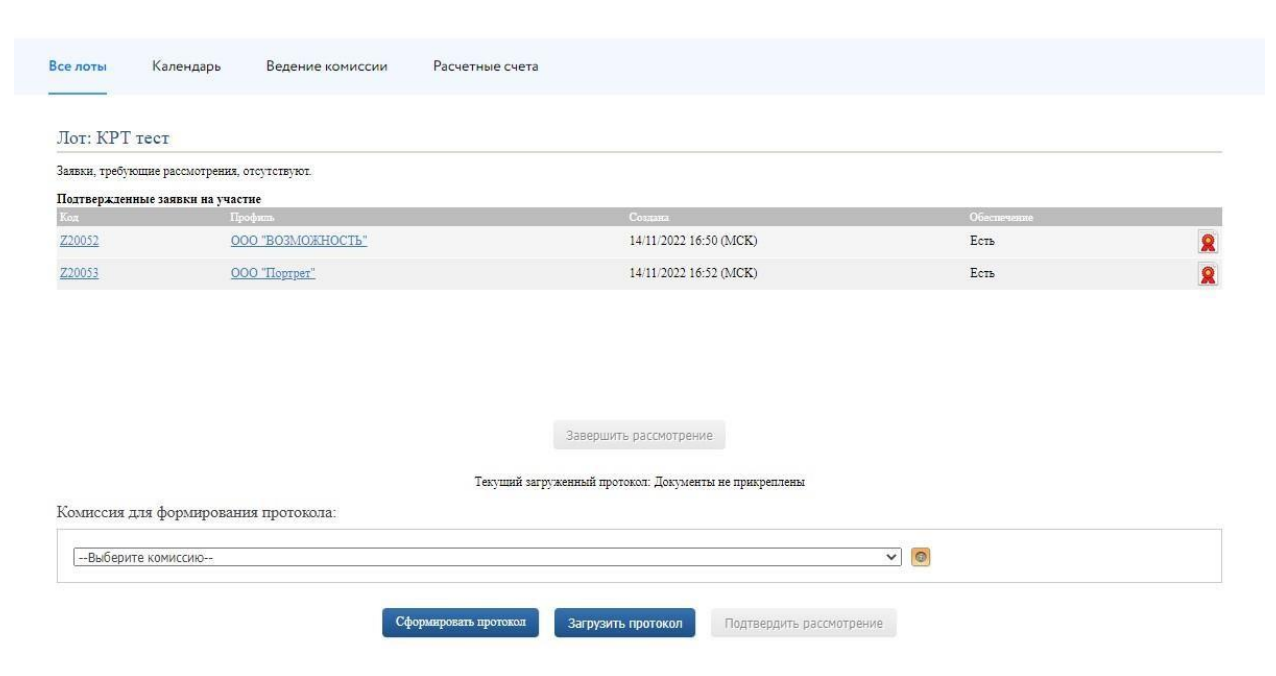

Далее необходимо загрузить протокол рассмотрения заявок, кликнув на кнопку «Загрузить протокол».

Рис. 12. Окно рассмотрения заявок. Этап загрузки протокола

В открывшемся окне требуется выбрать нужный файл, а также ЭП.

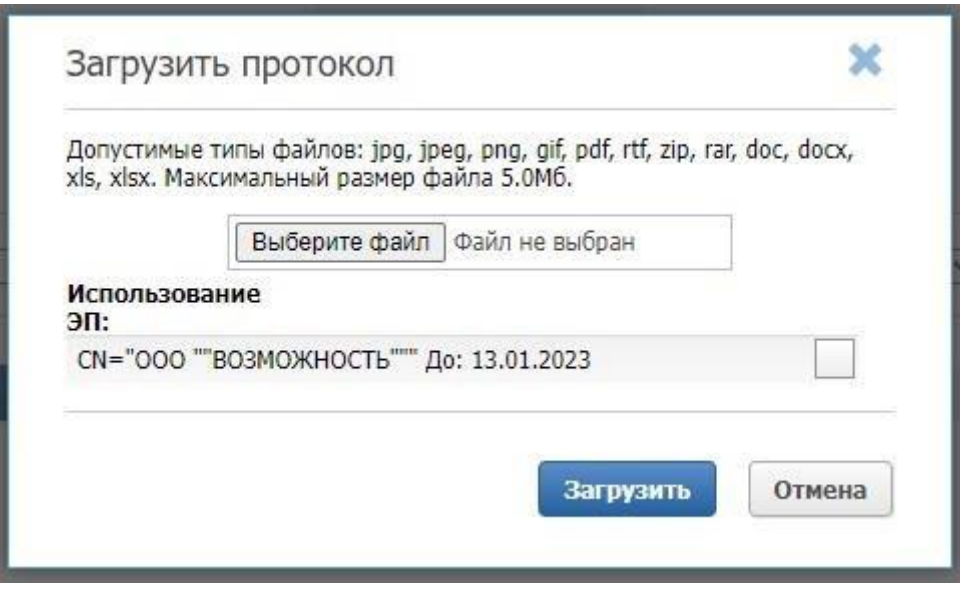

Рис. 13. Загрузка протокола

После загрузки протокола, он отобразится как загруженный. Далее необходимо нажать на кнопку «Подтвердить рассмотрение» и выбрать ЭП.

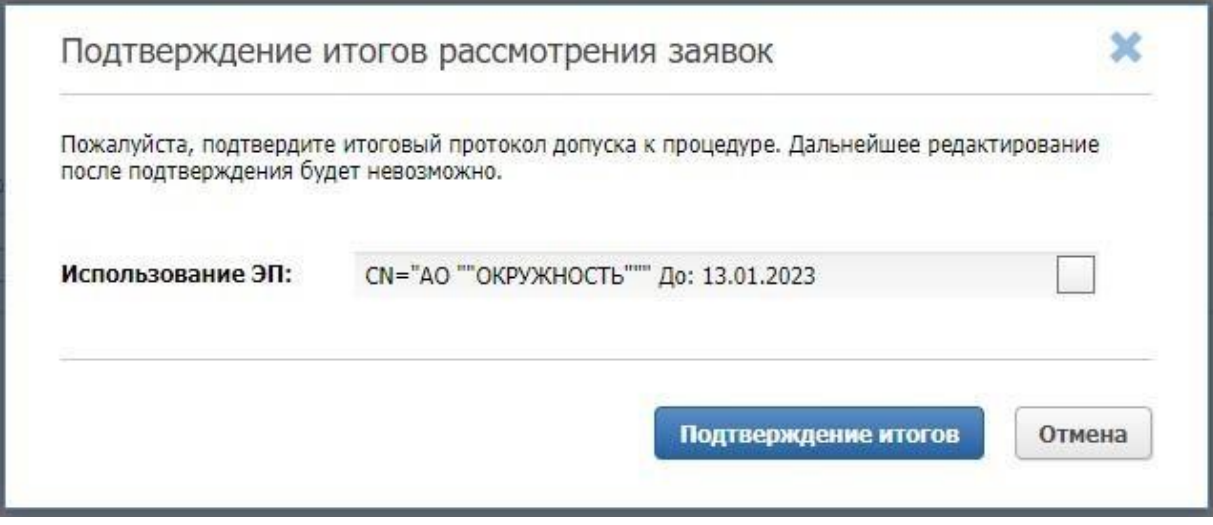

Рис. 14. Подтверждение итогов рассмотрения заявок

## <span id="page-12-0"></span>**3. Подведение итогов**

Нажмите на кнопку «Подвести итоги».

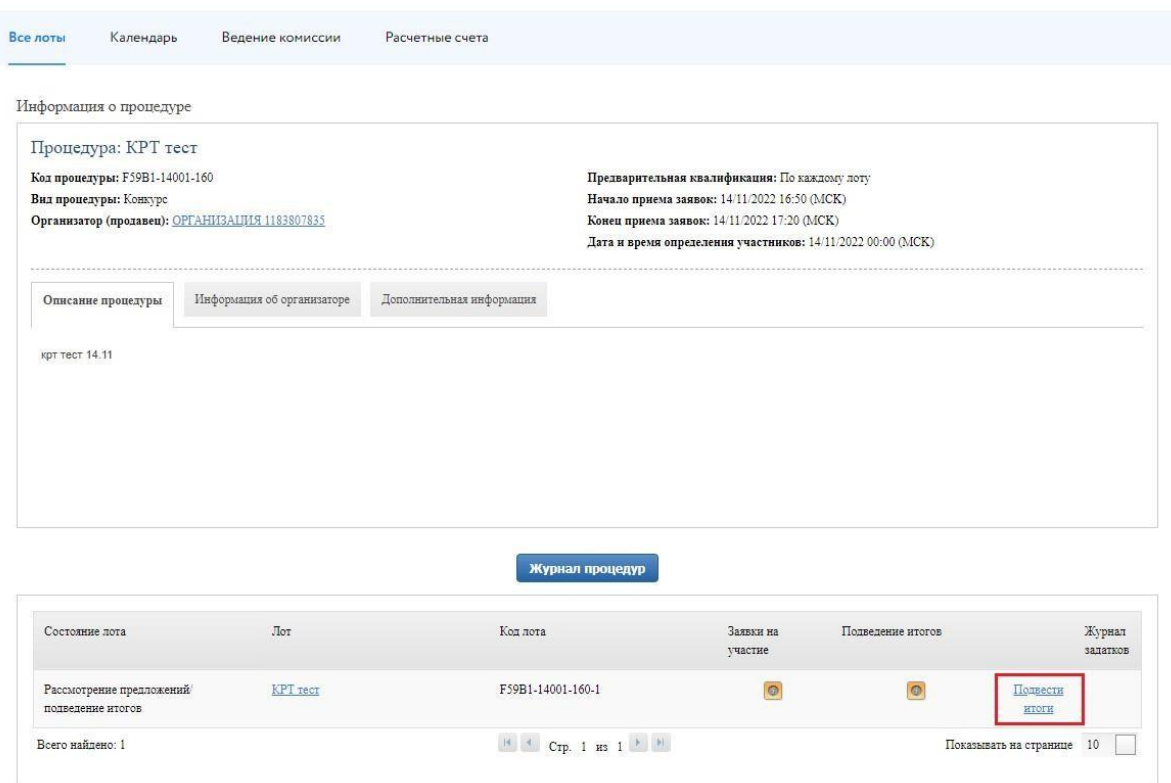

Рис. 15. Кнопка "Подвести итоги"

В открывшейся форме выберите Победителя, а также Участника, конкурсные условия которого оказались вторыми, после Победителя.

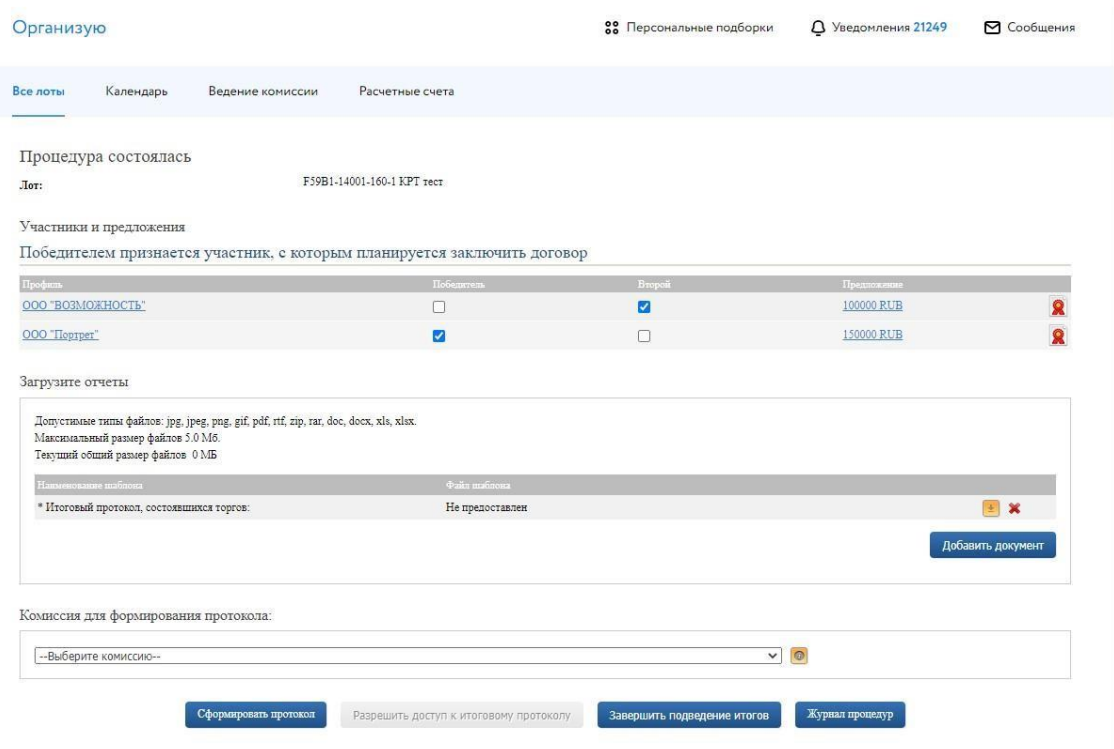

Рис. 16. Окно подведения итогов

Далее требуется загрузить итоговый протокол по жёлтой кнопке «Загрузить».

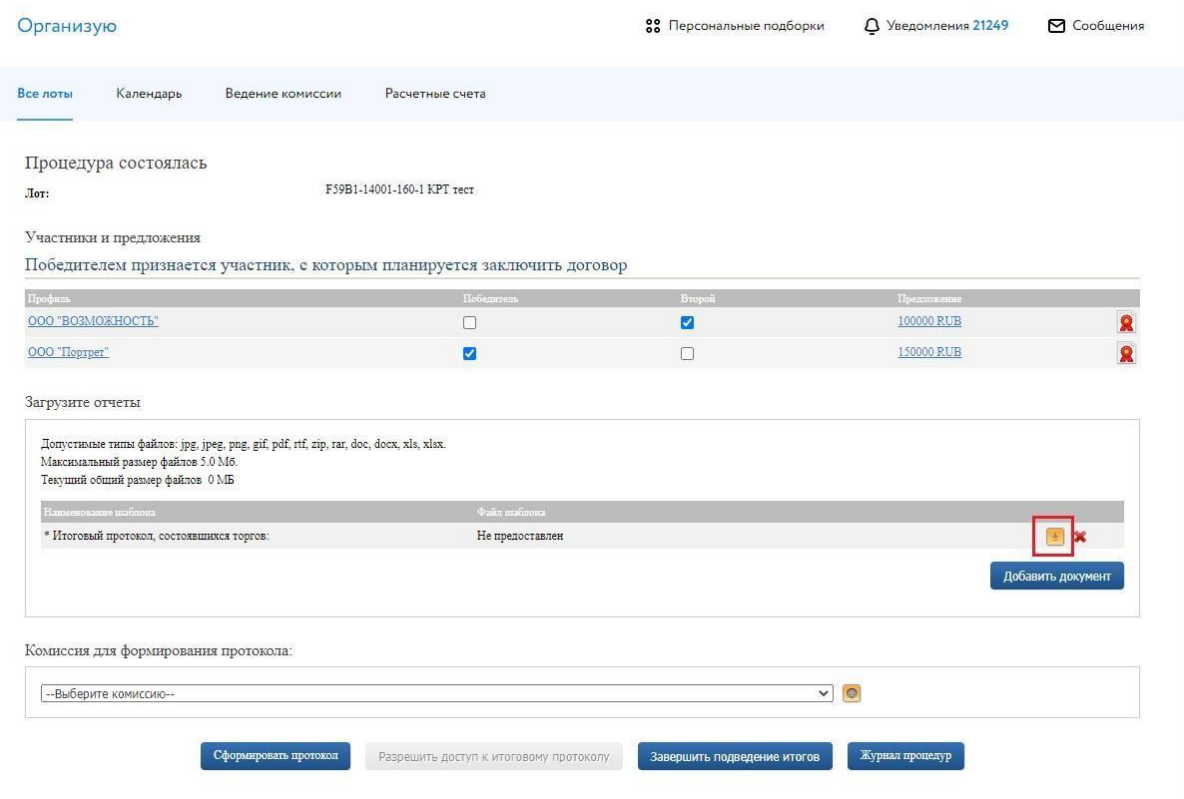

Рис. 17. Загрузка итогового протокола

Далее требуется нажать на кнопку «Завершить подведение итогов» и выбрать ЭП, которой будет подписан этап подведения итогов.

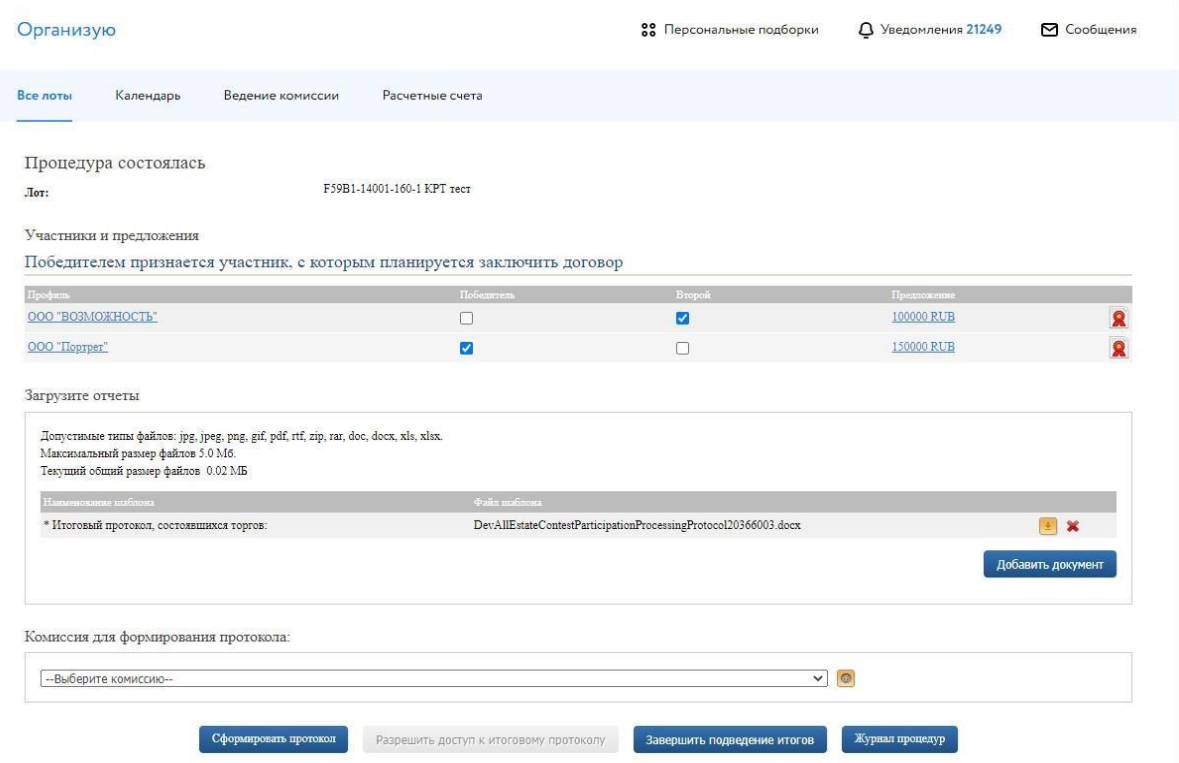

#### Рис. 18. Завершение подведения итогов

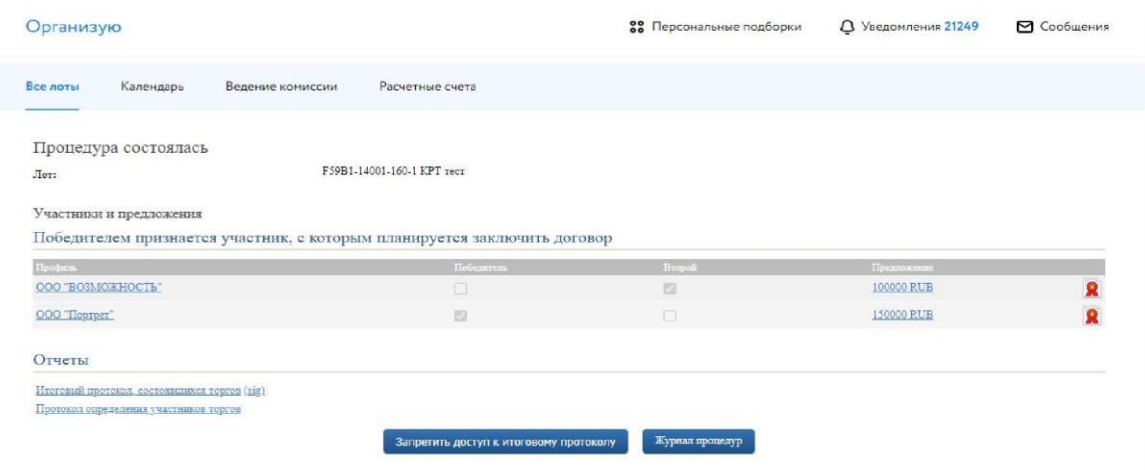

Рис. 19. Этап подведения итого завершён

### <span id="page-15-0"></span>**4. Сведения о заключении договора**

Организатору необходимо проставить сведения о заключении договора. Перейдите в раздел «Организую», найдите необходимую процедуру и нажмите кнопку «Изменить/посмотреть». В открывшемся окне необходимо нажать на раздел «Сведения о договоре».

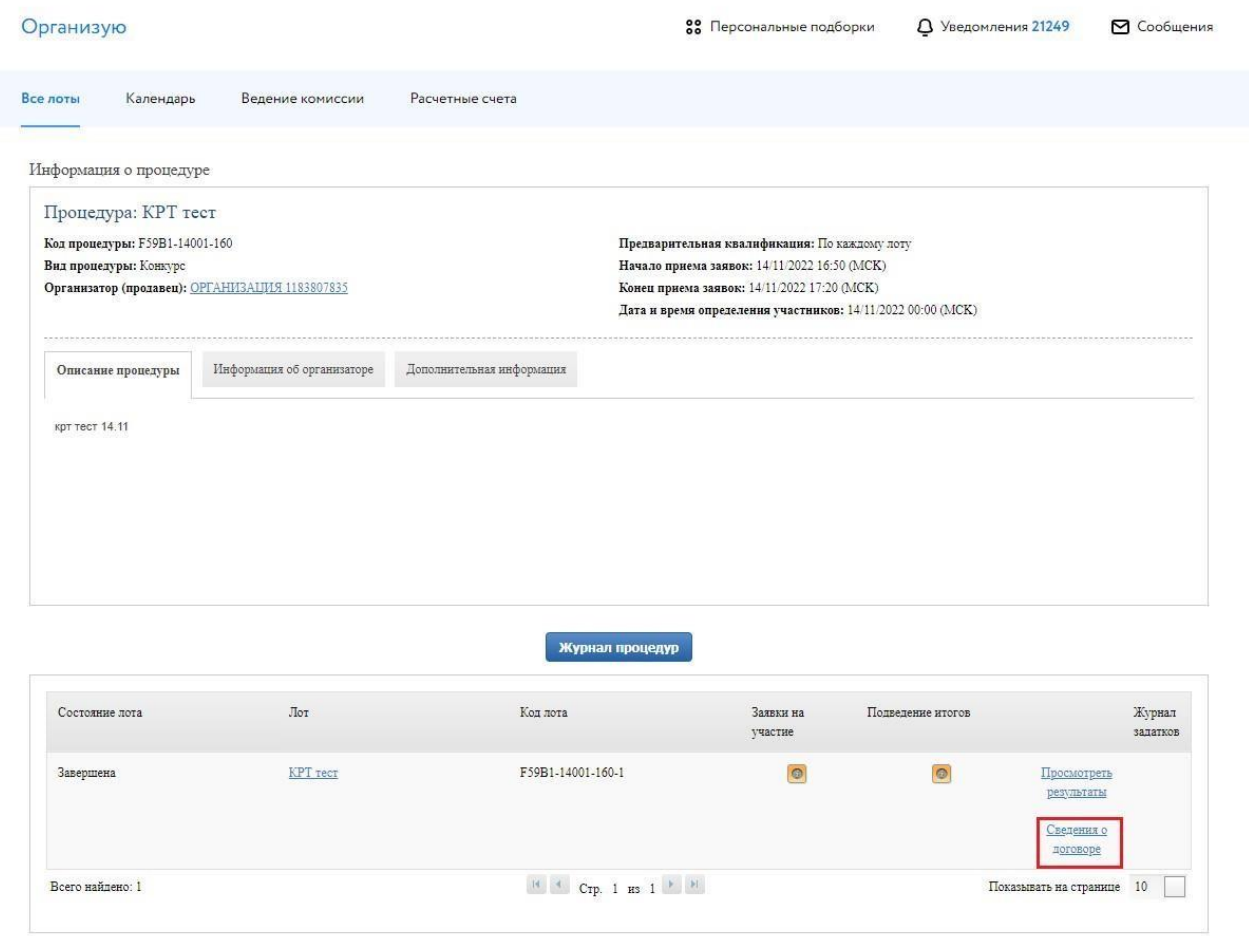

#### Рис. 20. Кнопка "Сведения о договоре"

В разделе «Сведения о договоре» внесите сведения о статусе договора, а именно информацию о том, с кем он заключен.

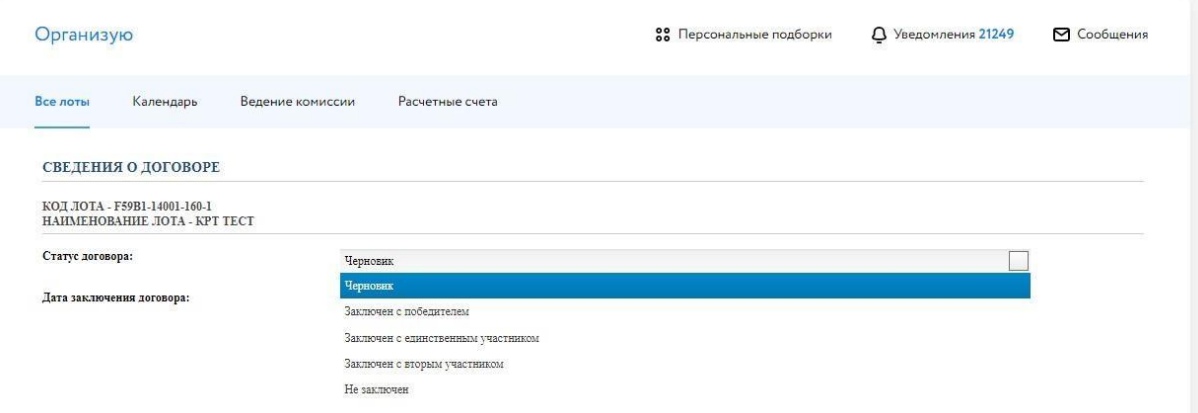

Рис. 21. Раздел "Сведение о договоре". Выбор статуса.

После проставления сведений необходимо выставить дату заключения договора, а также нажать «Сохранить».

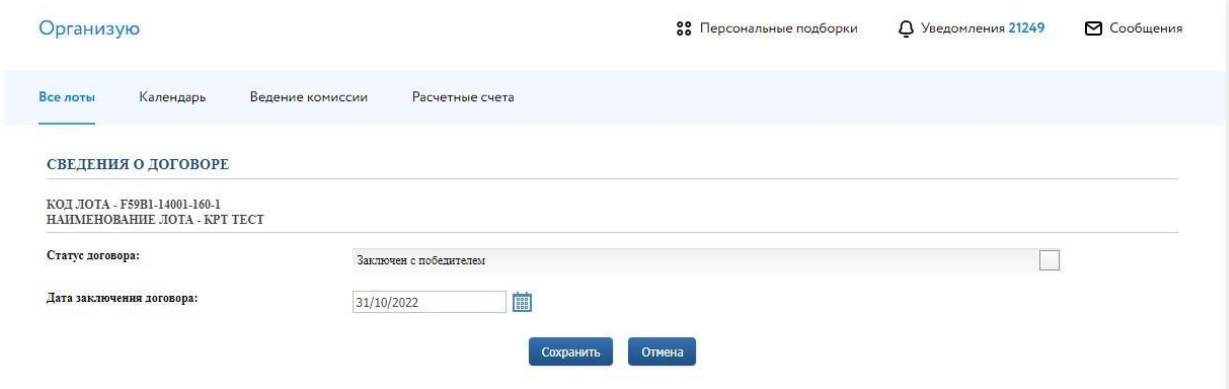

Рис. 22. Раздел сведения о договоре. Проставление даты.

Далее откроется окно с выбором ЭП для подтверждения действия.

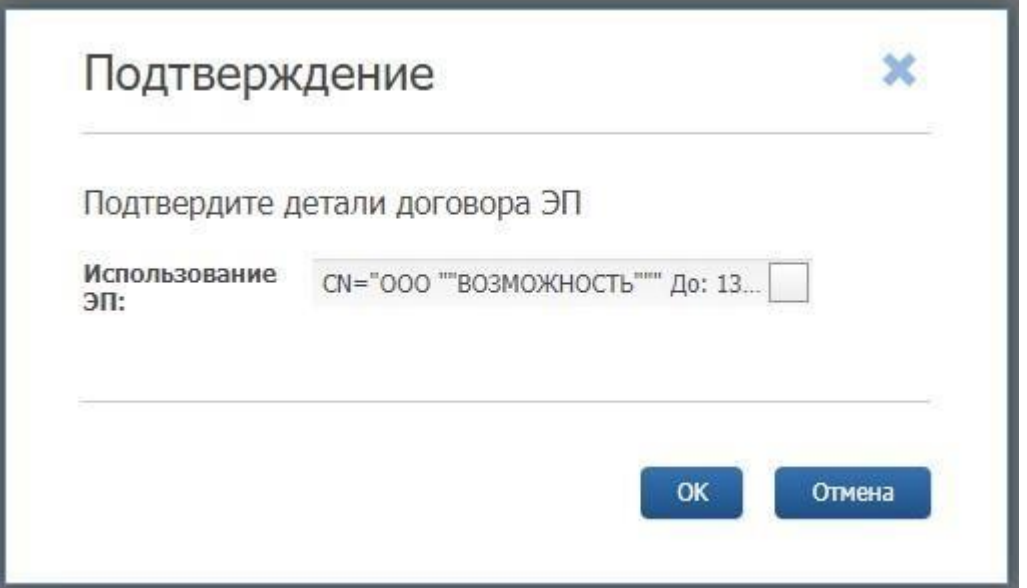

Рис. 23. Выбор ЭП для подтверждения

## <span id="page-17-0"></span>**5. Запросы разъяснений**

Запросы разъяснений от Пользователей отправляются Организатору в уведомления в личном кабинете и на электронную почту.

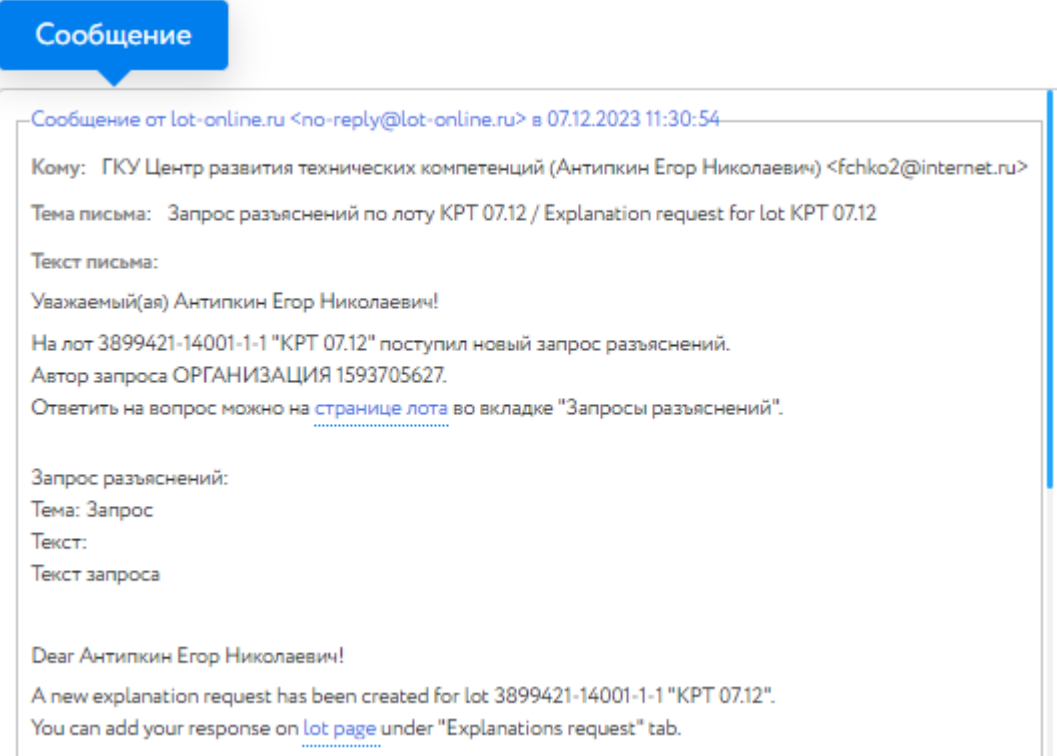

Рис. 24. Уведомление о поступлении запроса разъяснений

Для ответа на запрос перейдите по ссылке из уведомления на страницу лота, во вкладку «Запросы разъяснений», и нажмите на кнопку «Добавить ответ».

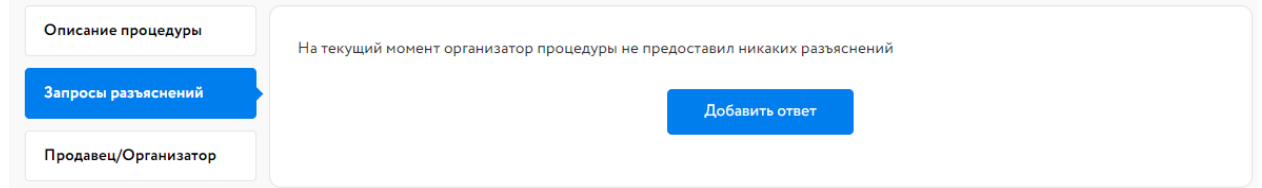

Рис. 25. Вкладка «Запросы разъяснений»

Заполните открывшуюся форму. Все поля в форме обязательны для заполнения. Процесс заполнения формы состоит из следующих этапов:

- 1. Скопируйте из уведомления текст запроса в поле «Текст запроса разъяснений».
- 2. Заполните поле «Текст ответа на запрос разъяснений».
- 3. Загрузите необходимые документы.

4. Выберите ЭП и нажмите на кнопку «Добавить ответ».

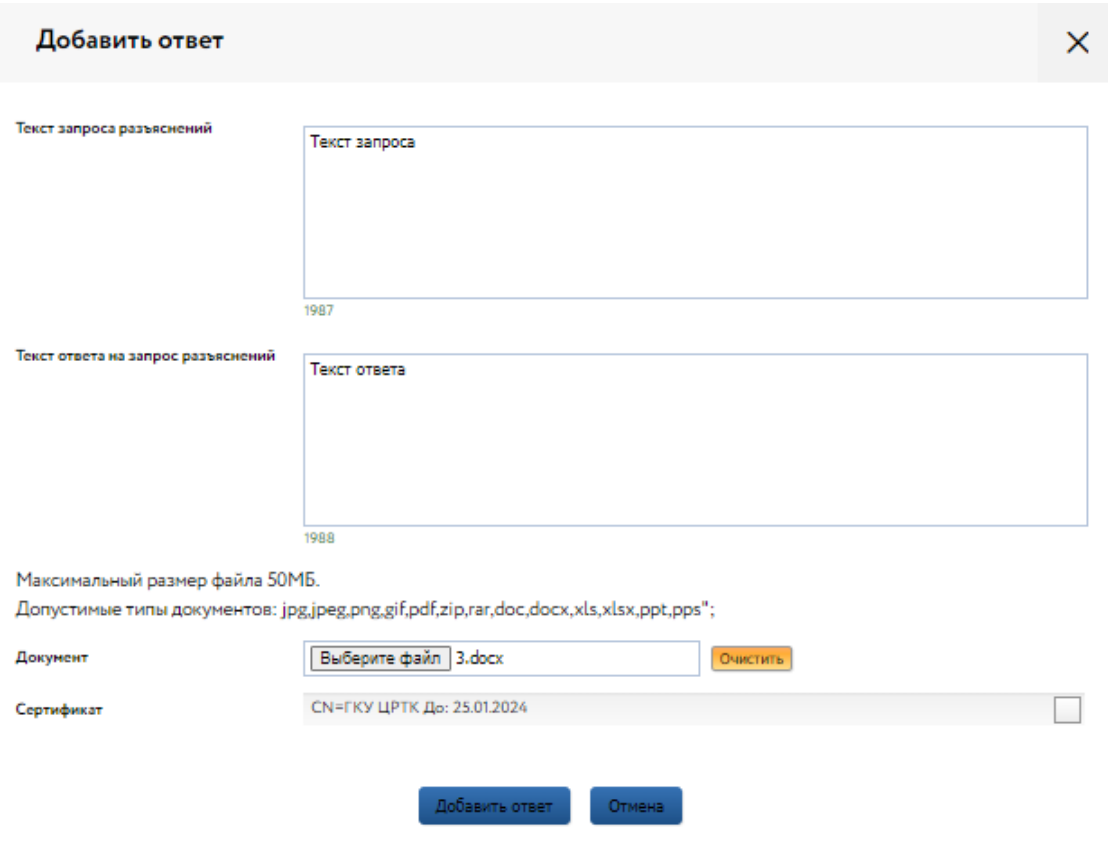

Рис. 26. Форма добавления ответа на запрос разъяснений

Ответ на запрос будет добавлен во вкладку «Запросы разъяснений».

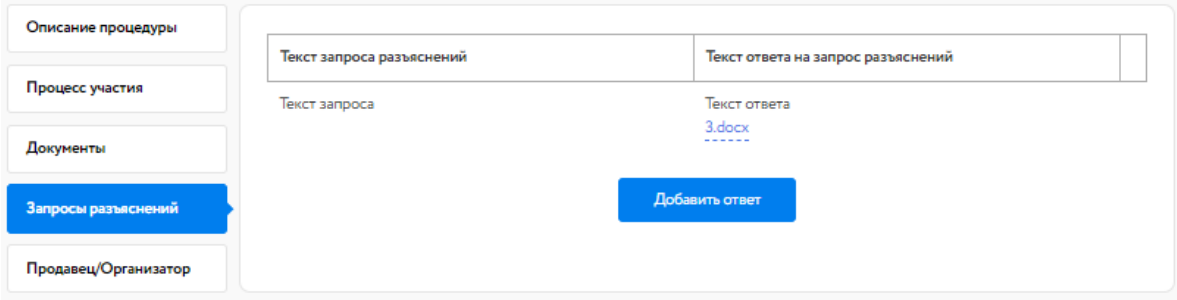

Рис. 27. Опубликованный ответ на запрос разъяснений